# **Grundlagen der Benutzung**

Dieser Abschnitt behandelt die folgenden Themen:

- [Formatkonverter aufrufen](#page-0-0)
- [Formatdatei erstellen](#page-1-0)
- [Datei konvertieren](#page-5-0)
- [Parameter für den Programmaufruf](#page-6-0)

# <span id="page-0-0"></span>**Formatkonverter aufrufen**

Wenn Sie bei der Installation keine andere Angabe machen, erscheint nach der Installation automatisch ein Ordner für Entire Connection im **Programme**-Ordner des Startmenüs. Dieser Ordner enthält Verknüpfungen für alle Komponenten von Entire Connection, einschließlich Formatkonverter.

### **Formatkonverter starten**

Wählen Sie **Programme > Software AG Entire Connection** *n.n.n* **> Formatkonverter** aus dem Startmenü.

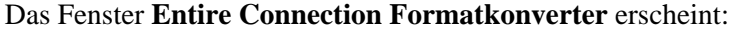

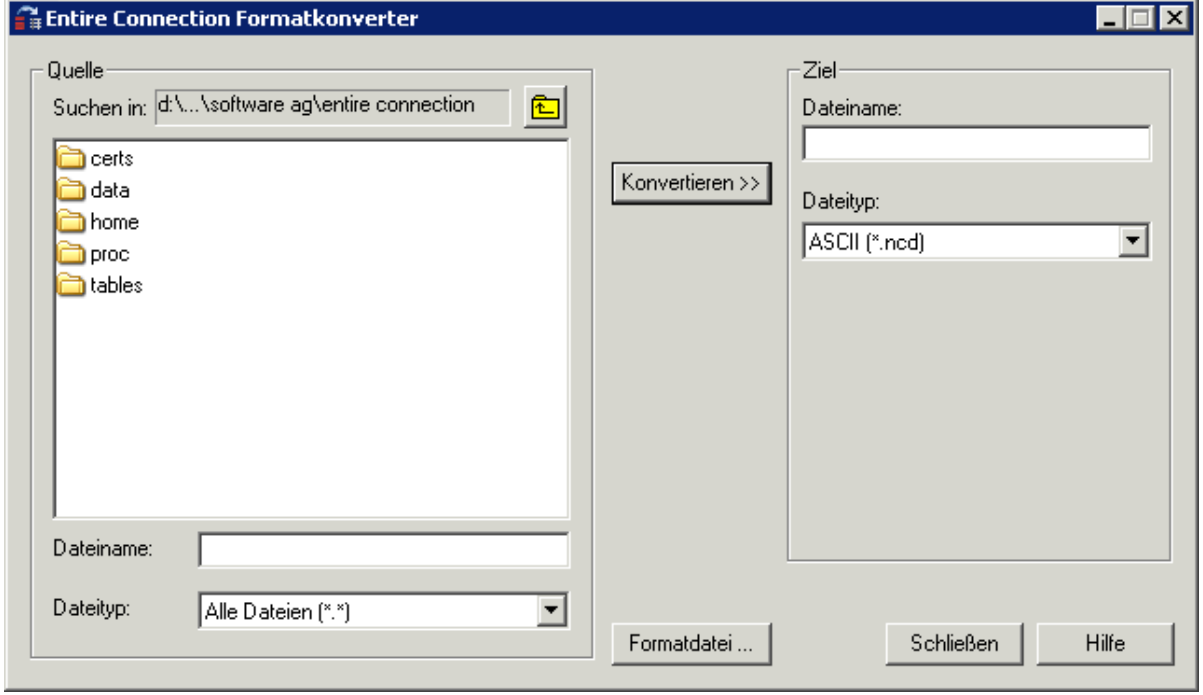

Sie können nun, wie unten beschrieben, eine [Formatdatei erstellen](#page-1-0) oder eine [Datei konvertieren.](#page-5-0)

# <span id="page-1-0"></span>**Formatdatei erstellen**

Für jede zu konvertierende Datei muss eine Formatdatei vorhanden sein. Sie enthält Angaben über die in der Datei enthaltenen Felder und deren Länge (siehe *Formatdateien* im Abschnitt *Datentransfer*).

Eine Formatdatei muss sich im selben Verzeichnis befinden wie die zu konvertierende Datei und muss denselben Namen haben, wie die Datei, für die sie erstellt wird. Die Namenserweiterung der Formatdatei ist immer "ncf".

Beim Herunterladen von Daten wird automatisch eine Formatdatei erstellt.

In den folgenden Fällen existiert keine Formatdatei:

- Beim Herunterladen wurde keine Formatdatei erstellt, weil das Kontrollkästchen **Formatdatei erstellen** in den Benutzereigenschaften nicht markiert ist.
- Die Datei wurde nicht durch Herunterladen erstellt.
- Die Formatdatei wurde gelöscht.
- Die Daten wurden direkt nach Excel heruntergeladen.

Sie können eine bestehende Formatdatei ändern oder eine neue Formatdatei erstellen. Wenn Sie eine Formatdatei erstellen, wird sie immer im neuen Format erstellt. Wenn Sie eine alte Formatdatei ändern, bleibt sie im alten Format. Siehe auch *Formatdateien* im Abschnitt *Terminal-Emulation*.

## **Formatdatei erstellen oder ändern**

1. Wählen Sie im Fenster **Entire Connection Formatkonverter** die Befehlsschaltfläche **Formatdatei**.

Das Dialogfeld **Öffnen** erscheint.

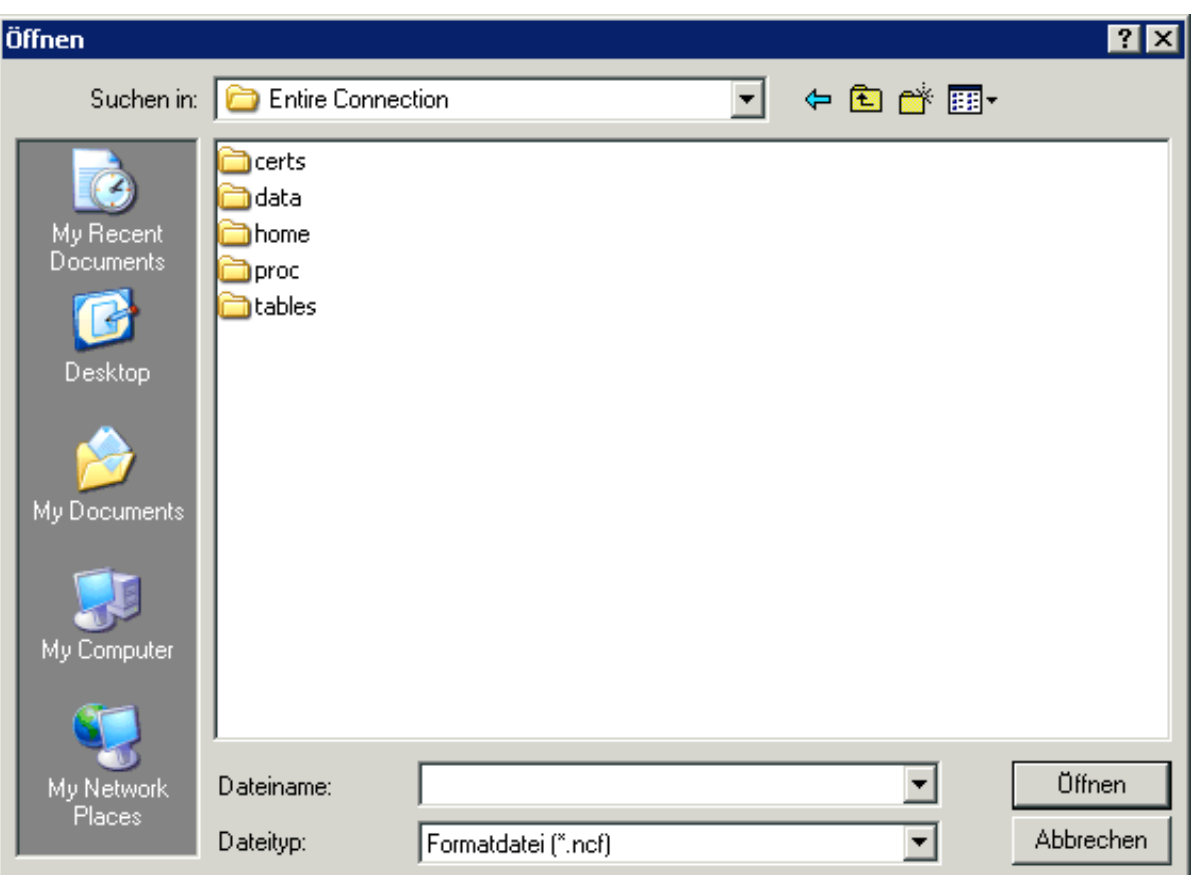

2. Wählen Sie das erforderliche Verzeichnis und geben Sie den Namen der neuen Formatdatei im Textfeld ein. Sie müssen keine Namenserweiterung angeben, da sie automatisch vergeben wird.

Oder:

Markieren Sie die zu ändernde Formatdatei im Dialogfeld.

3. Wählen Sie die Befehlsschaltfläche **Öffnen**.

Das Dialogfeld **Formatdatei** erscheint.

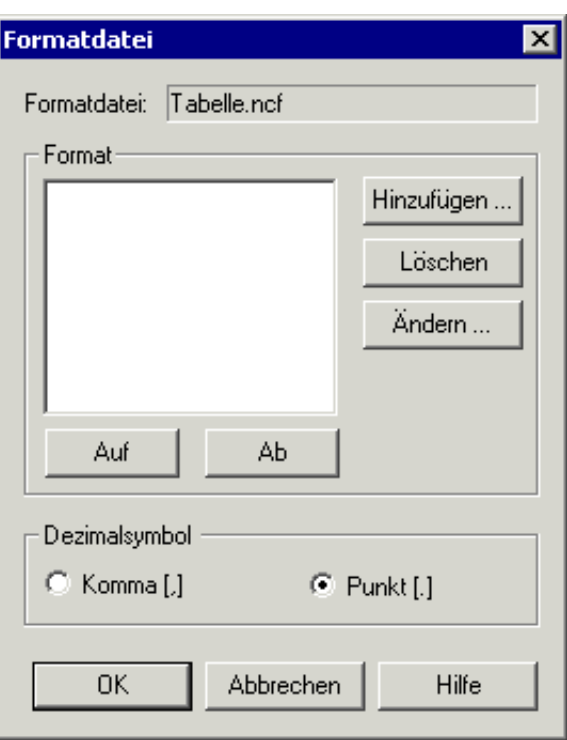

4. Wählen Sie das Optionsfeld für das zu verwendende Dezimalsymbol (Komma oder Punkt).

Die folgenden Befehlsschaltflächen stehen zur Verfügung (zusätzlich zu den Standardbefehlsschaltflächen):

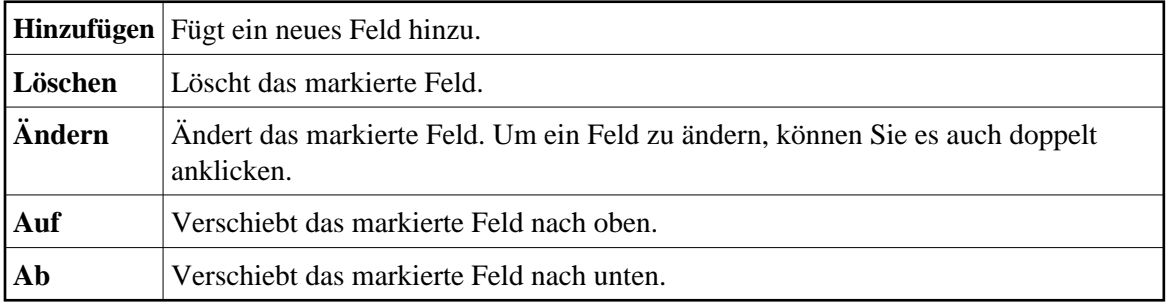

Sie können nun die erforderlichen Felder definieren. Sie müssen den Feldern in der Datei entsprechen, für die Sie die Formatdatei erstellen wollen.

## **Felder definieren**

1. Wählen Sie die Befehlsschaltfläche **Hinzufügen**, um ein Feld hinzuzufügen.

Das Dialogfeld **Format definieren** erscheint.

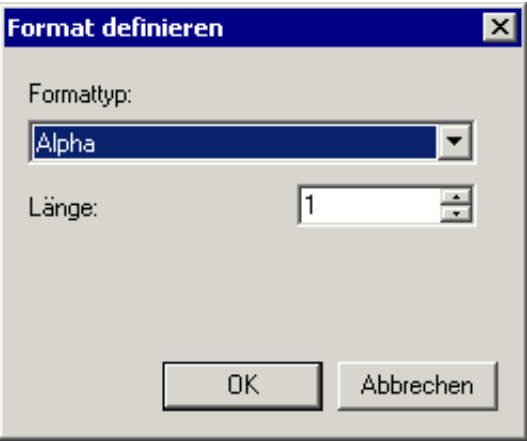

- 2. Wählen Sie den gewünschten Formattyp aus dem Dropdown-Listenfeld.
- 3. Geben Sie im Drehfeld **Länge** die gewünschte Feldlänge ein (außer für ein logisches Feld).

Bei einem numerischen Feld müssen Sie die Anzahl der Stellen vor und nach dem Dezimalsymbol angeben.

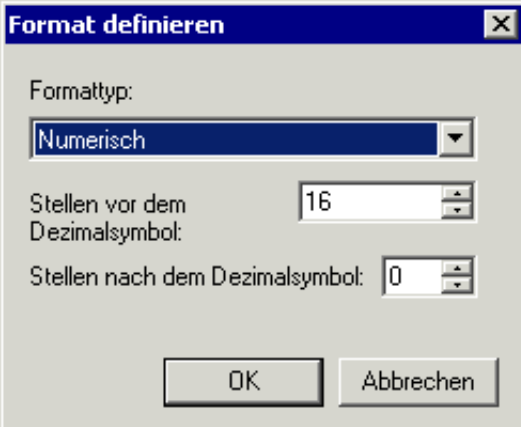

4. Wählen Sie die Befehlsschaltfläche **OK**.

Die Felddefinition wird nun im Dialogfeld **Formatdatei** angezeigt.

- 5. Wiederholen Sie die oben aufgeführten Schritte, um alle erforderlichen Felder hinzuzufügen.
- 6. Optional: um das markierte Feld zu löschen, zu ändern oder zu verschieben, wählen Sie die entsprechende Befehlsschaltfläche.

Das Dialogfeld **Formatdatei** könnte nun folgendermaßen aussehen:

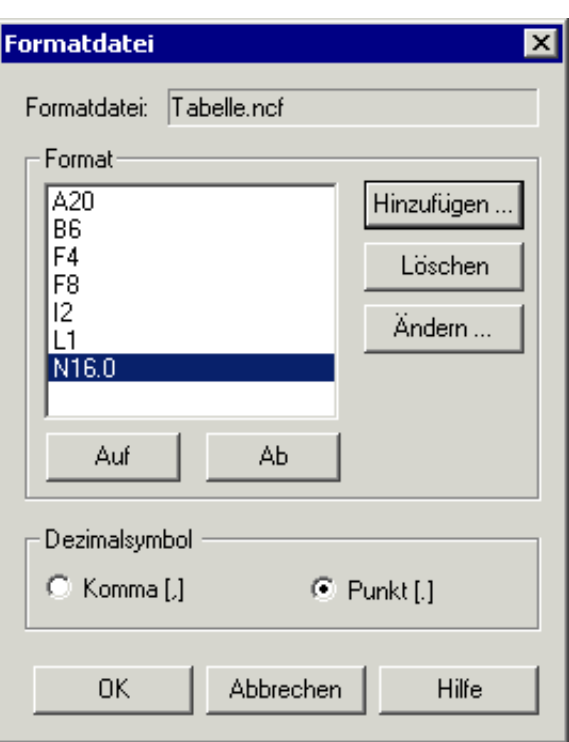

7. Wählen Sie die Befehlsschaltfläche **OK**, um die Formatdatei zu speichern.

## <span id="page-5-0"></span>**Datei konvertieren**

Wenn eine Formatdatei existiert, können Sie eine Datei wie nachstehend beschrieben konvertieren.

### *Datei konvertieren*

1. Wählen Sie auf der linken Seite des Fensters **Entire Connection Formatkonverter** die zu konvertierende Datei.

Mit Hilfe des Dropdown-Listenfeldes **Dateityp** können Sie angeben, dass nur Dateien mit einer bestimmten Namenserweiterung angezeigt werden (Sie können die Anzeige zum Beispiel auf Excel-Dateien mit der Namenserweiterung "xls" beschränken).

2. Geben Sie im Gruppenfeld **Ziel** den Namen der Zieldatei im entsprechenden Textfeld ein.

Es ist nicht erforderlich, eine Namenserweiterung anzugeben. Sie wird automatisch vergeben. Dies richtet sich nach dem Dateityp, den Sie aus dem Listenfeld **Dateityp** wählen.

Wenn Sie mit dem Namen keinen Pfad angeben, wird die Zieldatei im aktuellen Verzeichnis erstellt.

3. Wählen Sie das gewünschte Format aus dem Listenfeld **Dateityp**.

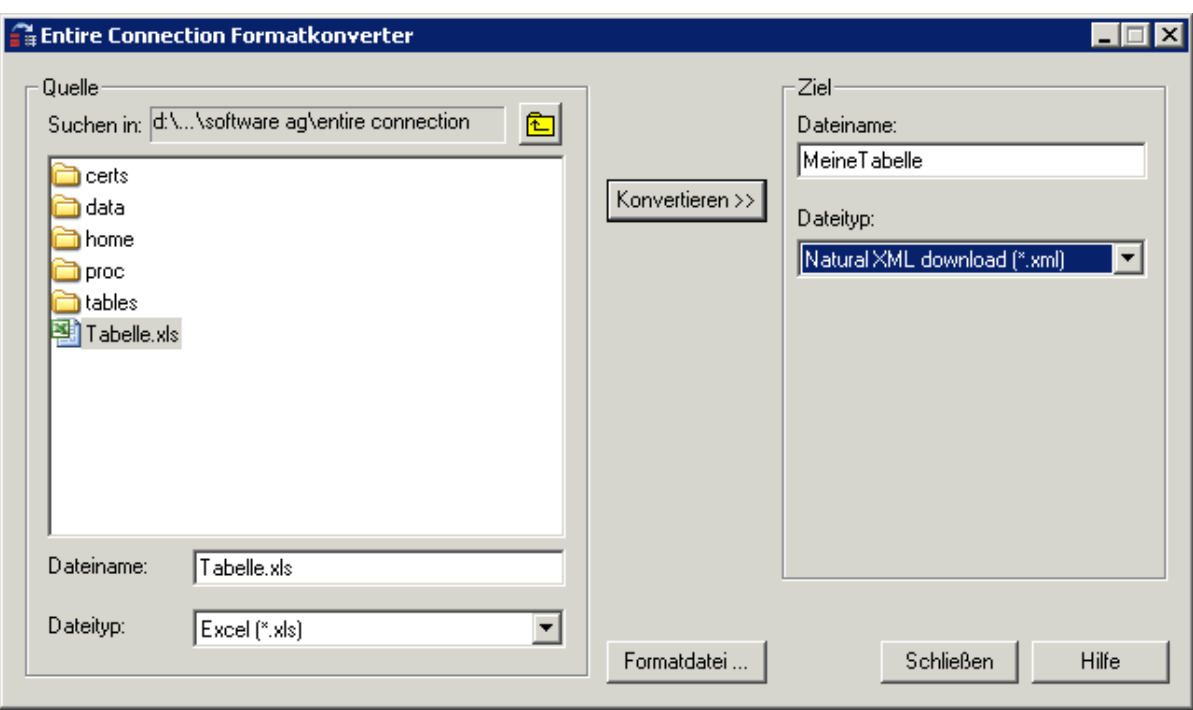

4. Wählen Sie die Befehlsschaltfläche **Konvertieren**.

Wenn bereits eine Datei mit dem von Ihnen angegebenen Namen vorhanden ist, erscheint ein Dialogfeld. Wenn Sie die bestehende Datei überschreiben möchten, wählen Sie die Befehlsschaltfläche **Ja**.

Während der Konvertierung wird eine entsprechende Nachricht angezeigt. Die Zieldatei wird nun im angegebenen Verzeichnis erstellt.

Wenn keine Formatdatei vorhanden ist, erscheint eine Fehlermeldung. In diesem Fall müssen Sie eine Formatdatei erstellen, damit die Datei konvertiert werden kann.

5. Wählen Sie die Befehlsschaltfläche **Schließen**, um die Anwendung zu beenden.

# <span id="page-6-0"></span>**Parameter für den Programmaufruf**

Der Formatkonverter wird durch den Aufruf von *Pccconvert.exe* gestartet.

Wenn Sie eine Verknüpfung für *Pccconvert.exe* erstellen, können Sie deren Eigenschaften ändern und die Sprache definieren, mit der der Formatkonverter gestartet werden soll.

#### **Anmerkung:**

Diese Beschreibung gilt nur für Verknüpfungen auf Ihrem Desktop (sie gilt nicht für eine Verknüpfung im Startmenü oder einer Kopie davon).

Die Syntax für den Aufruf des Formatkonverters mit der englischen Oberfläche ist die folgende:

```
[laufwerk:\pfad\]Pccconvert.exe /US
```
Die Syntax für den Aufruf des Formatkonverters mit der deutschen Oberfläche ist die folgende:

[laufwerk:\pfad\]Pccconvert.exe /GR

Wenn keine Sprache angegeben ist, wird standardmäßig die englische Oberfläche benutzt.